# **Chap. 14 MITSUBISHI: MELSEC-A PLC**

MELSEC-A Series PLC Driver of Mitsubishi is available since V1.02 so if you use the previous version, please apply XP-Builder and XGT Panel software that are beyond V1.02 from our web-site.

## **14.1 PLC List**

XGT Panel can be connected to MELSEC-A PLC as below.

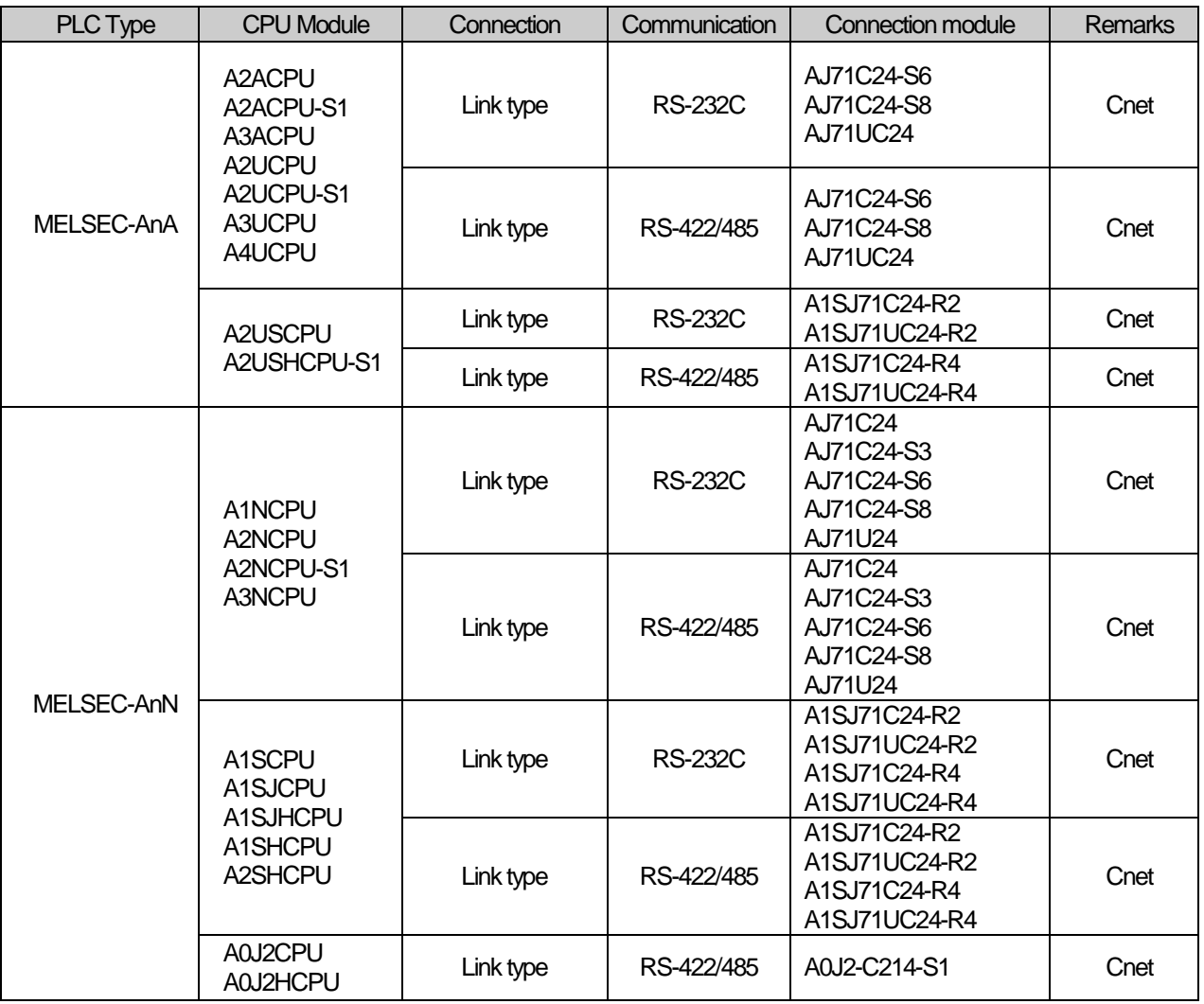

#### **Notice**

(1) Non-available PLC

► CPU module direct connection(loader) is not available.

- (2) Term description
	- ► Link: Indicates the communication with PLC module.

## **14.2 Wiring Diagram**

u.

### **14.2.1 Link type: Cnet**

Cnet can be divided into for RS-232C and RS-422/485.

The Cnet module of Mitsubishi MELSEC-A series that provides RS-232C has two types of connectors. First, the wiring method for 9 pins connector is as below.

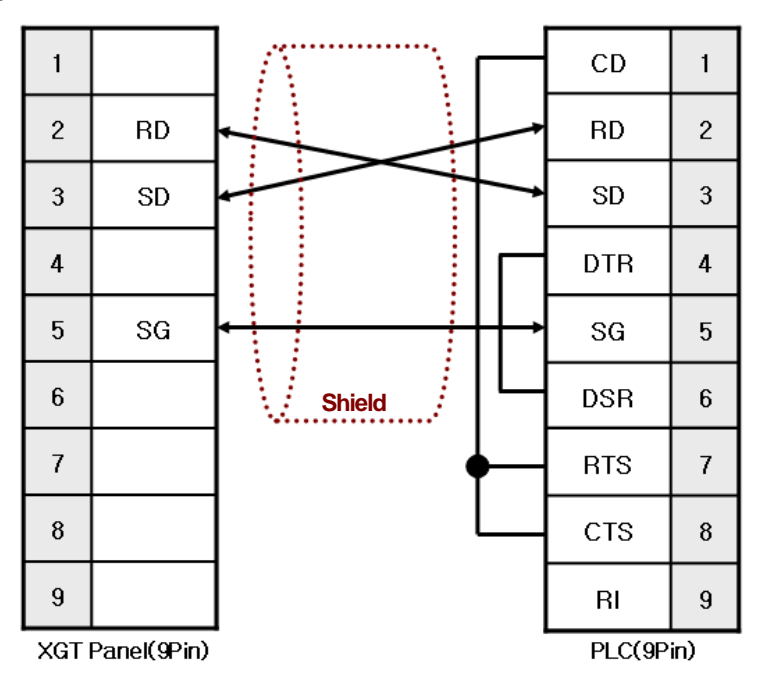

Second, the wiring method for 20 Pins connector is as below.

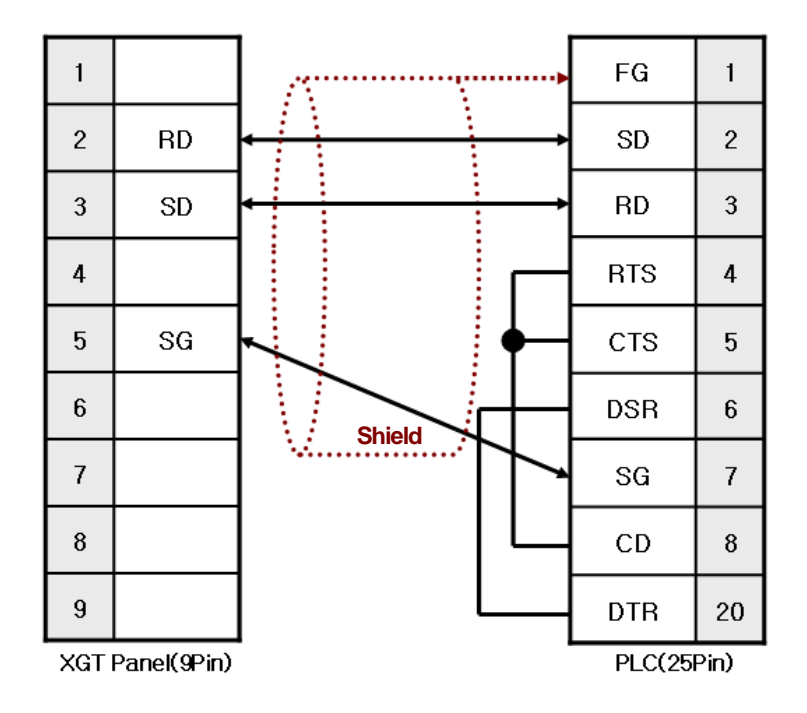

#### **Notice**

- (1) Suggestions
	- ► MELSEC-A Cnet(RS-232C) adopts flow control so if the above wiring is not done, communication is not available.
	- ► **A shielded wire is recommended for stable communication.** For shield wiring, refer to the Chap.2.

The wiring method for RS-422/485 is as below.

The following is wiring for RS-422 and Mitsubishi MELSEC-A is composed of 7 pins terminal blocks.

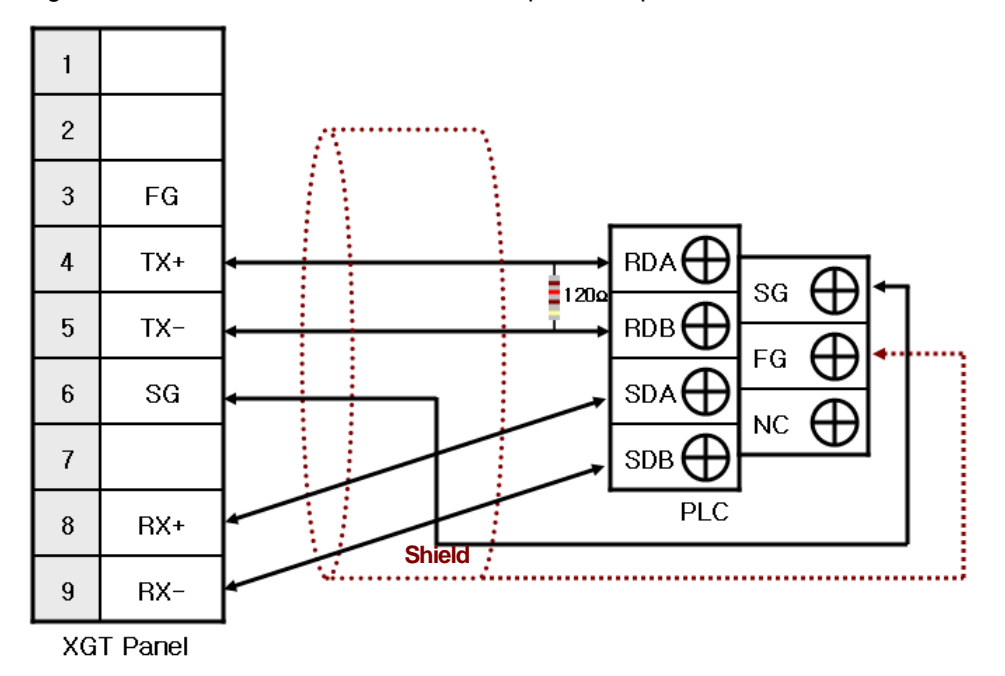

The wiring for RS-485 is as below.

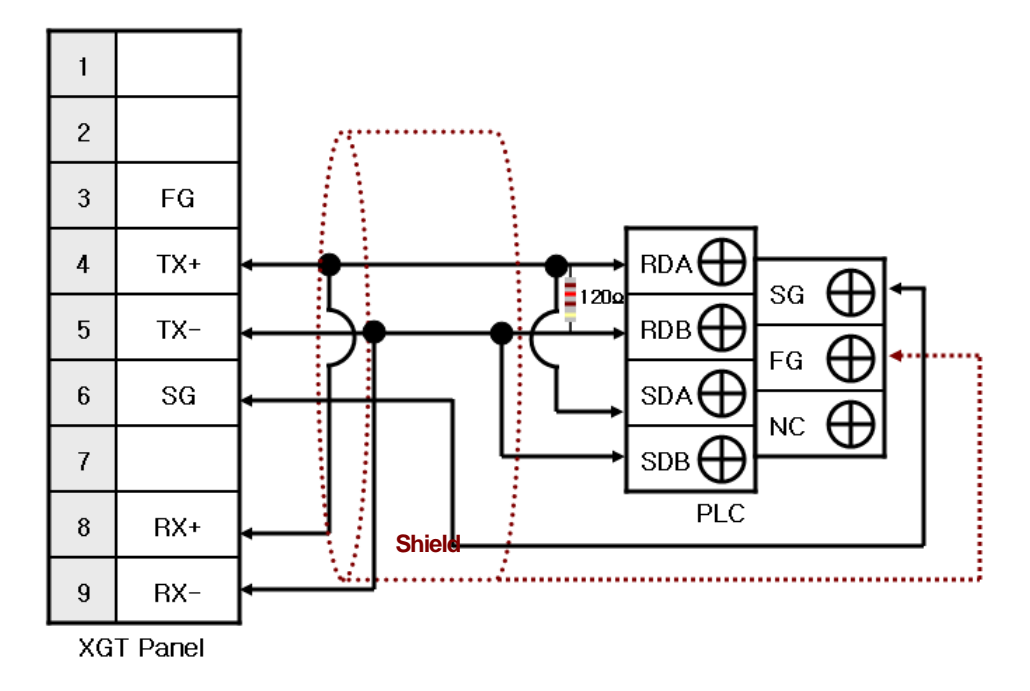

#### **Notice**

(1) Suggestions

- ► The array of connector and pin may be different depending on the PLC type.
- ► Check the end switch of XGT Panel. It is basically set as terminator type.
- ► XGT Panel has two SG pins so you can use either one.
- ► **A shielded wire is recommended for stable communication.** For shield wiring, refer to the Chap.2.

## **14.3 Communication Setting**

#### **14.3.1 Link type: Cnet**

Cnet communication parameter of PLC is set with the switch of Cnet module. Setting methods are different depending on the type of device, for more details, refer to MITSUBISHI's communication manual.

The description on setting for typical kinds of devices(Cnet module) is provided hereupon.

### (1) AJ71UC24

The outline of module is as below.

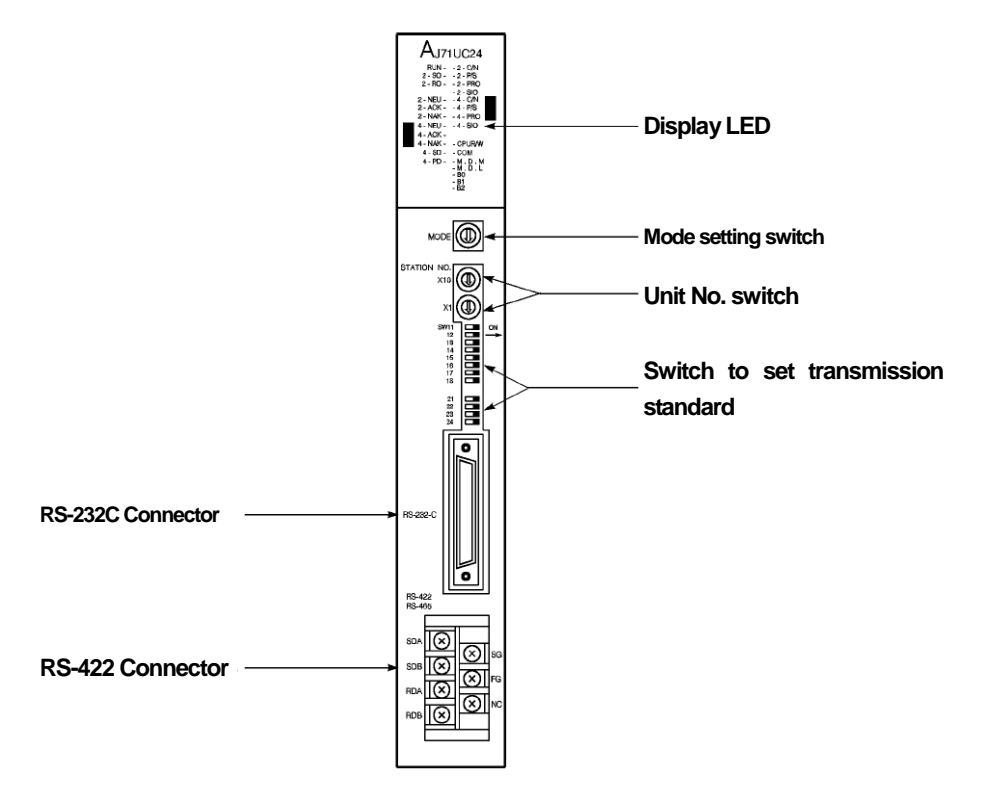

First of all, arrange mode setting switch.

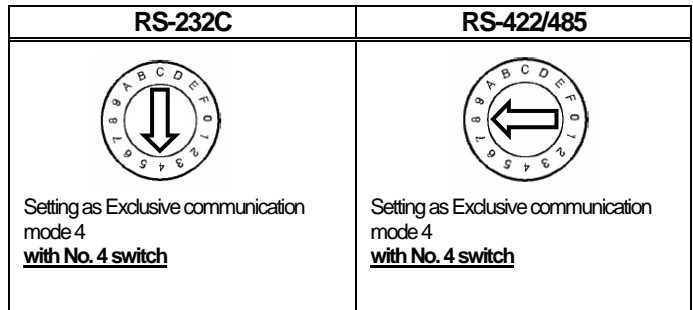

Set communication No. with a unit number switch.

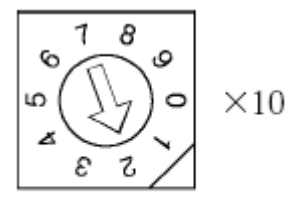

**Switch to set tens(10) digit number (Ex.) As shown at the picture, the arrow points to 2, tens(10) digit of a unit number is 20**

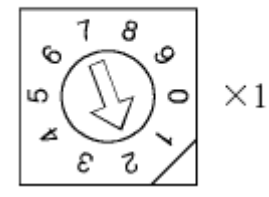

**Switch to set ones(1) digit number** 

**(Ex.) As shown at the picture, the arrow points to 2, ones(1) digit of a unit number is 2.**

**Then, the unit number set by the two switches is 22.** 

There is communication setting switch to fix transmission standard such as communication type, communication speed.

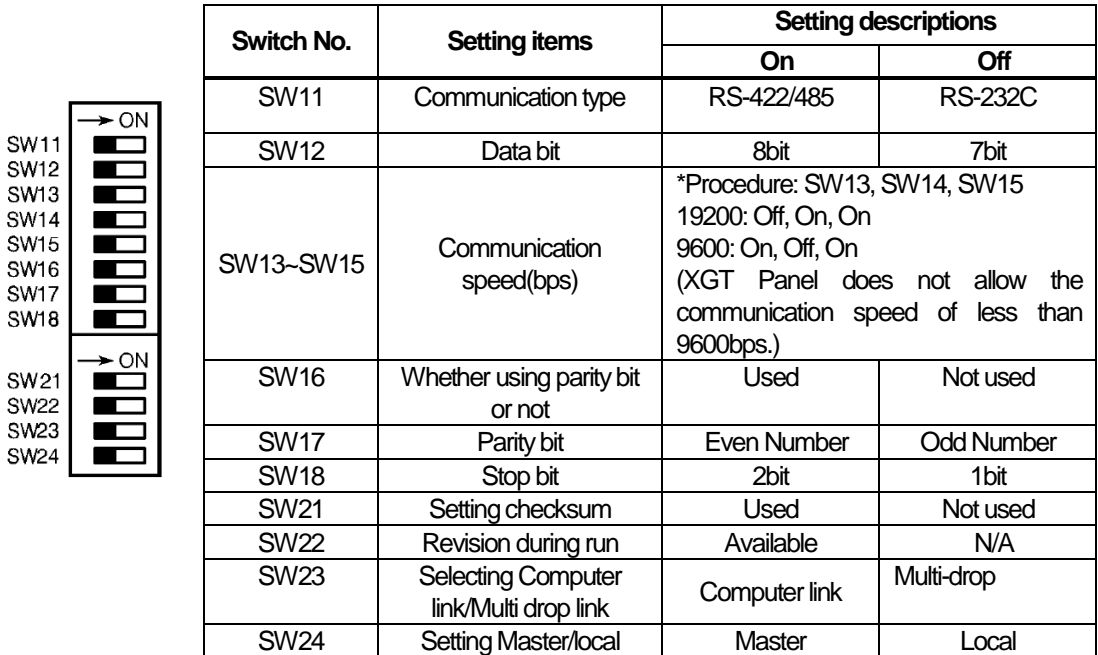

To communication with XGT Panel normally, you need to set the below switches among the above.

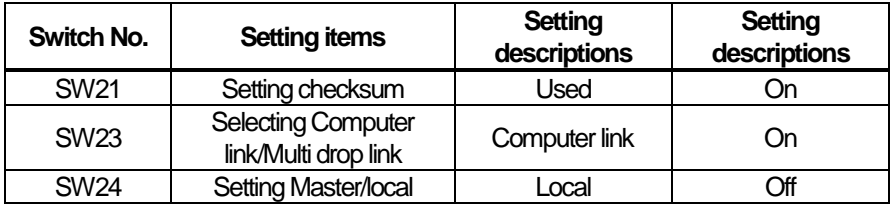

If you do not set the above, communication does not work properly so time out or error code may be shown at the upper place of XGT Panel. Error code is transmitted from MITSUBISHI PLC and may be different depending on communication muddle type.

In the meanwhile, when you set RS-422 or RS-485 communication, establish the PC No. as 255 at XP-Builder. (XP-Builder menu->Common->Project Property->Device Setting)

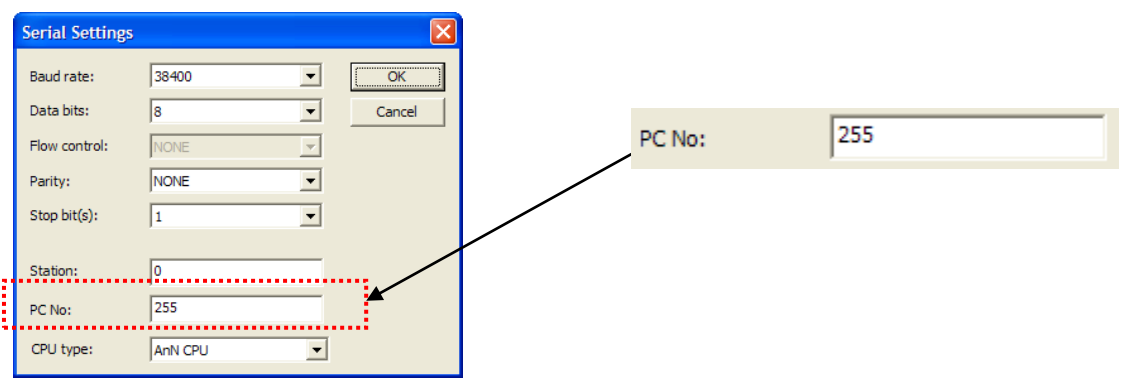

If you have wrong PC No., error code(0x0010) will be shown at the upper place of a screen. Error code is transmitted from MITSUBISHI PLC and may be different depending on communication muddle type.

#### (2) A1SJ71UC24-R2, A1SJ71C24-R2

The module provides RS-232C only and it has no switch to set a unit number. You can set the mode switch as below.

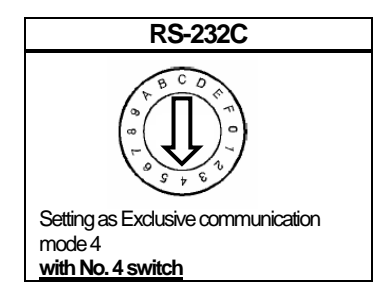

There is communication setting switch to fix transmission standard such as communication type, communication speed.

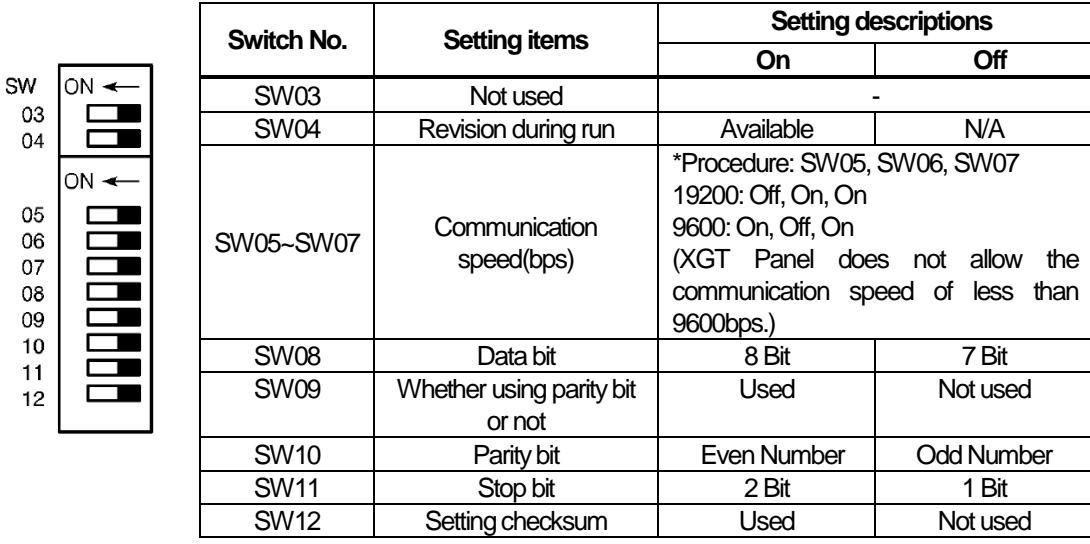

To communication with XGT Panel normally, you need to set the below switches among the above.

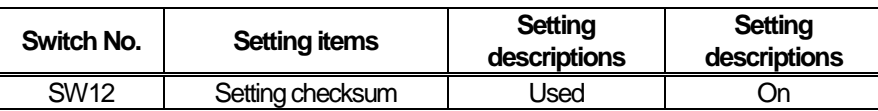

If you do not set the above, communication does not work properlyso time out or error code may be shown at the upper place of XGT Panel. Error code is transmitted from MITSUBISHI PLC and may be different depending on communication muddle type.

#### (3) A1SJ71UC24-R4, A1SJ71C24-R4

The module provides RS-422/485 only and it has no switch to set a unit number. You can set the mode switch as below.

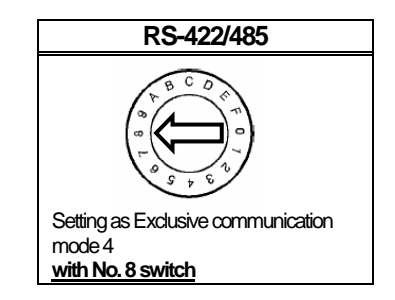

Set communication No. with a unit number switch.

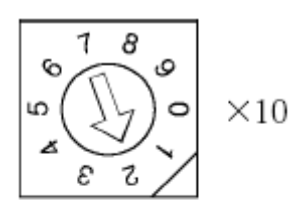

**Switch to set tens(10) digit number (Ex.) As shown at the picture, the arrow points to 2, tens(10) digit of a unit number is 20** 

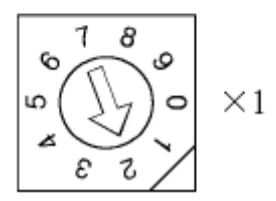

**Switch to set ones(1) digit number (Ex.) As shown at the picture, the arrow points to 2, ones(1) digit of a unit number is 2.**

**Then, the unit number set by the two switches is 22.** 

There is communication setting switch to fix transmission standard such as communication type, communication speed.

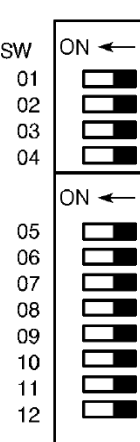

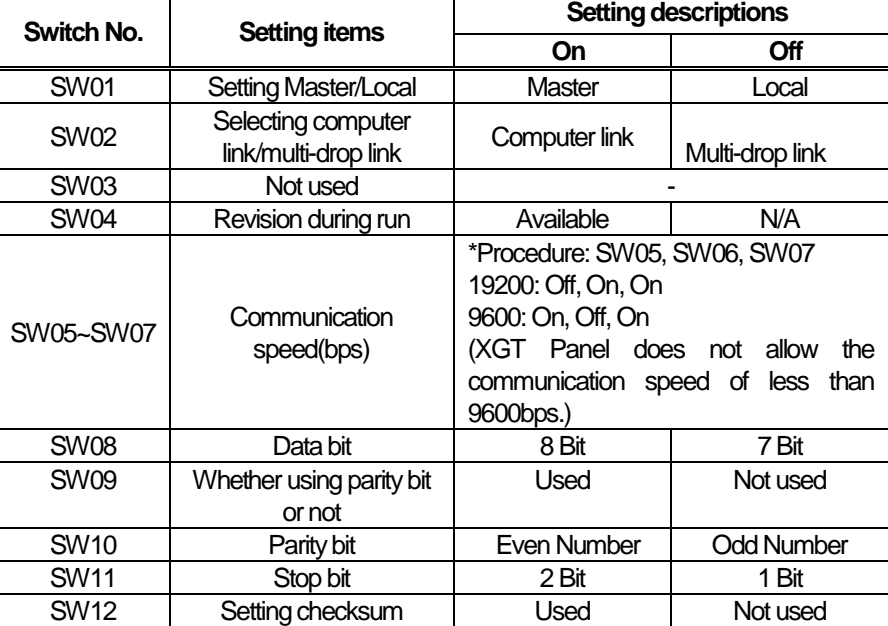

To communication with XGT Panel normally, you need to set the below switches among the above.

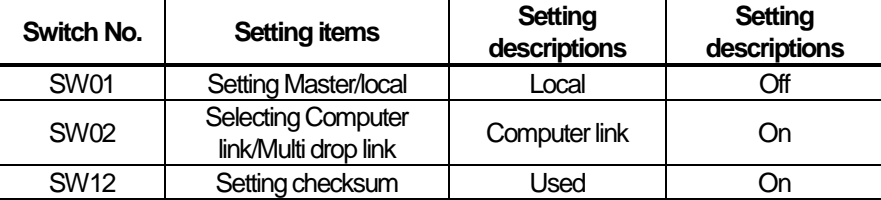

If you do not set the above, communication does not work properly so time out or error code may be shown at the upper place of XGT Panel. Error code is transmitted from MITSUBISHI PLC and may be different depending on communication muddle type.

In the meanwhile, when you set RS-422 or RS-485 communication, establish the PC No. as 255 at XP-Builder. (XP-Builder menu->Common->Project Property->Device Setting)

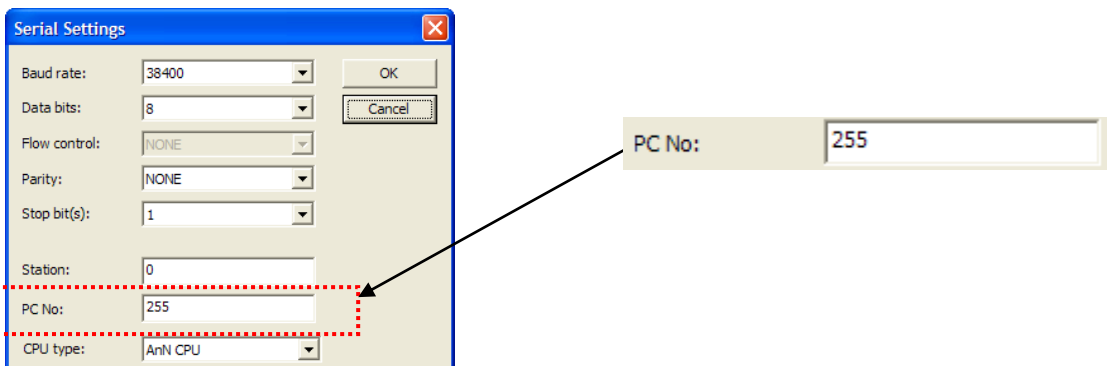

If you have wrong PC No., error code(0x0010) will be shown at the upper place of a screen. Error code is transmitted from MITSUBISHI PLC and may be different depending on communication muddle type.

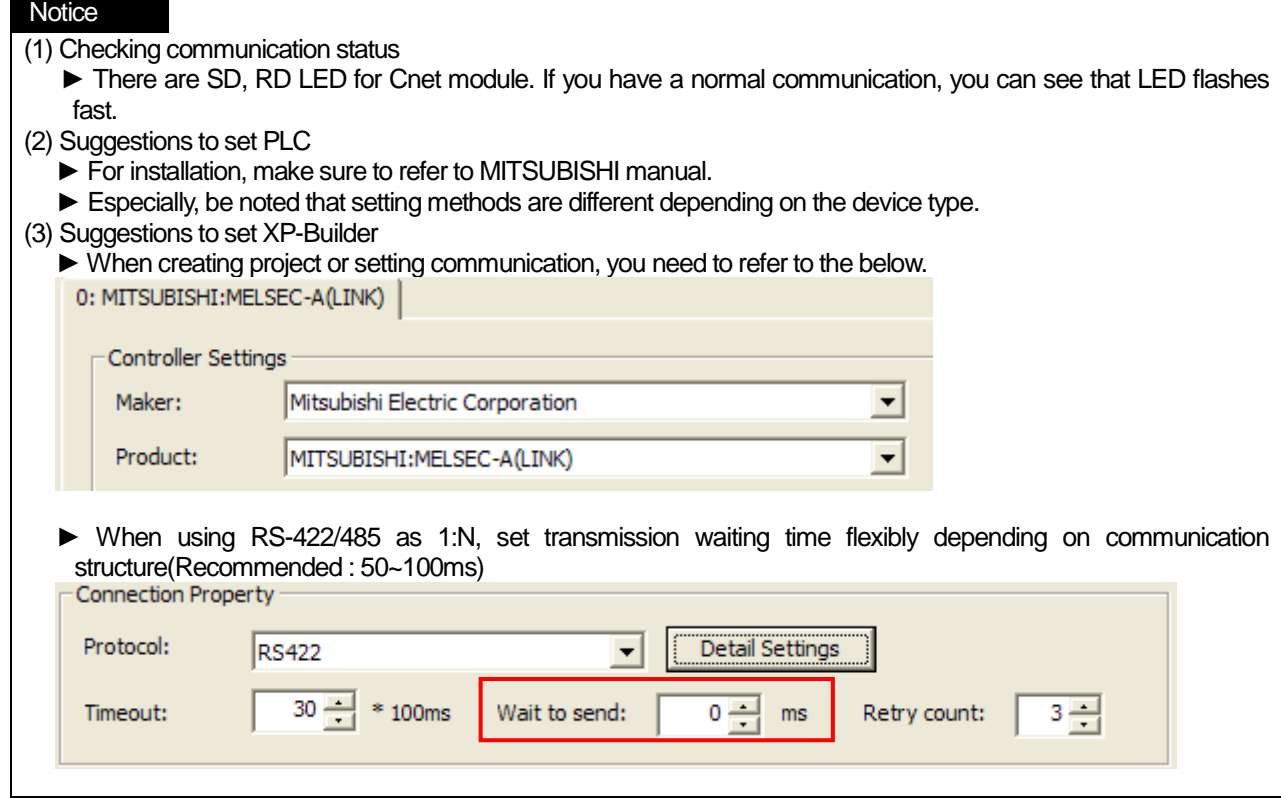

İ

## **14.4 Available Device**

The available devices for XGT Panel are as below.

## (1) MELSEC-AnA Series

Г

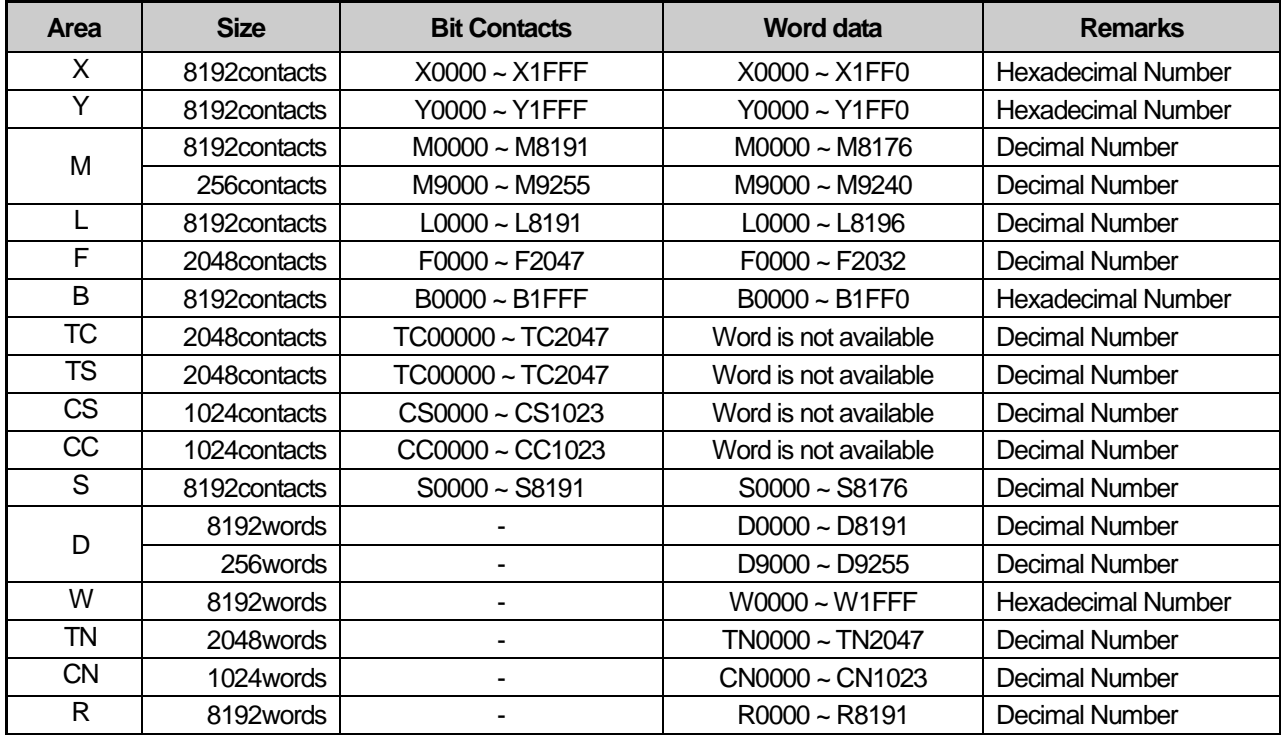

(2) MELSEC-AnN Series

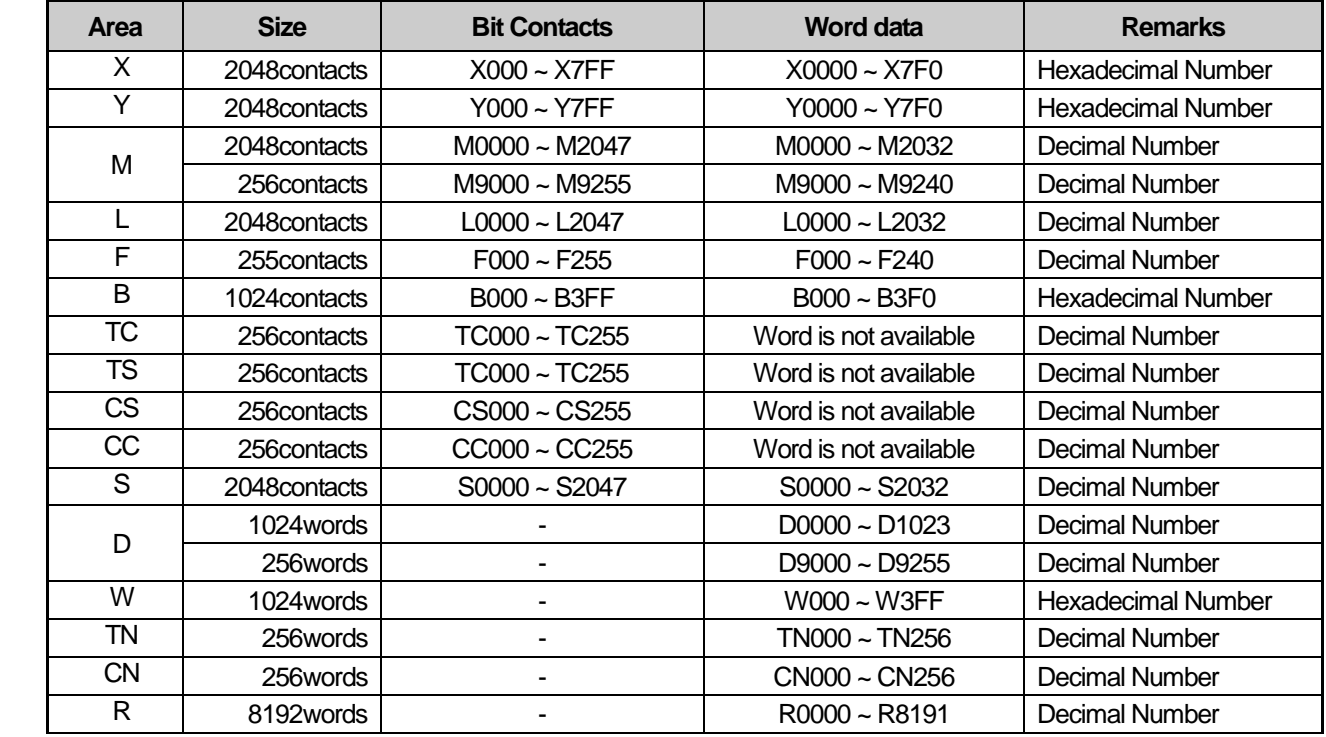

## **Notice**

(1) Suggestions

- ► For the details on device, refer to XP-Builder manual.
- ► Use it within device area.
- ► The range of device may be different depending on CPU module so refer to each CPU module manual.
- ► When a wrong blank area set at between M and D device address, PLC sends NAK signal so be attentive to use M and D device areas.
- ► Among M and D devices, more than 9000 belongs to system area so be attentive to writing mode. For example, when M9002 bit is written as 1, link communication may stop.

► Using input/output device can affect communication module. For example, when using Y32 word after installing module at No.0 link slot, link communication may stop.